**Версия документа 2012-11-05**

## **Шаблон проекта трубопроводов РОСТЕРМ**

# **MagiCAD**®

**Руководство пользователя**

*MagiCAD® Copyright © 1998-2012 Progman Oy. Все права защищены. MagiCAD является зарегистрированной торговой маркой компании Progman Oy. AutoCAD является зарегистрированной торговой маркой компании Autodesk Inc. Windows является зарегистрированной торговой маркой компании Microsoft Corporation. Все прочие упоминаемые имена торговых марок принадлежат их владельцам.*

#### **Шаблон проекта**

### **трубопроводов РОСТЕРМ**

- 1. Загрузите .zip-файл в компьютер. Распакуйте файлы в папку.
- 2. Откройте диалоговое окно управление проектом в MagiCAD и выберете *Pipe series (серии трубопроводов)* слева.
- 3. Щелкните правой кнопкой мыши на любой серии трубопровода справа и выберете *Manager (Менеджер проектных файлов).*

**Contract Contract Contract** 

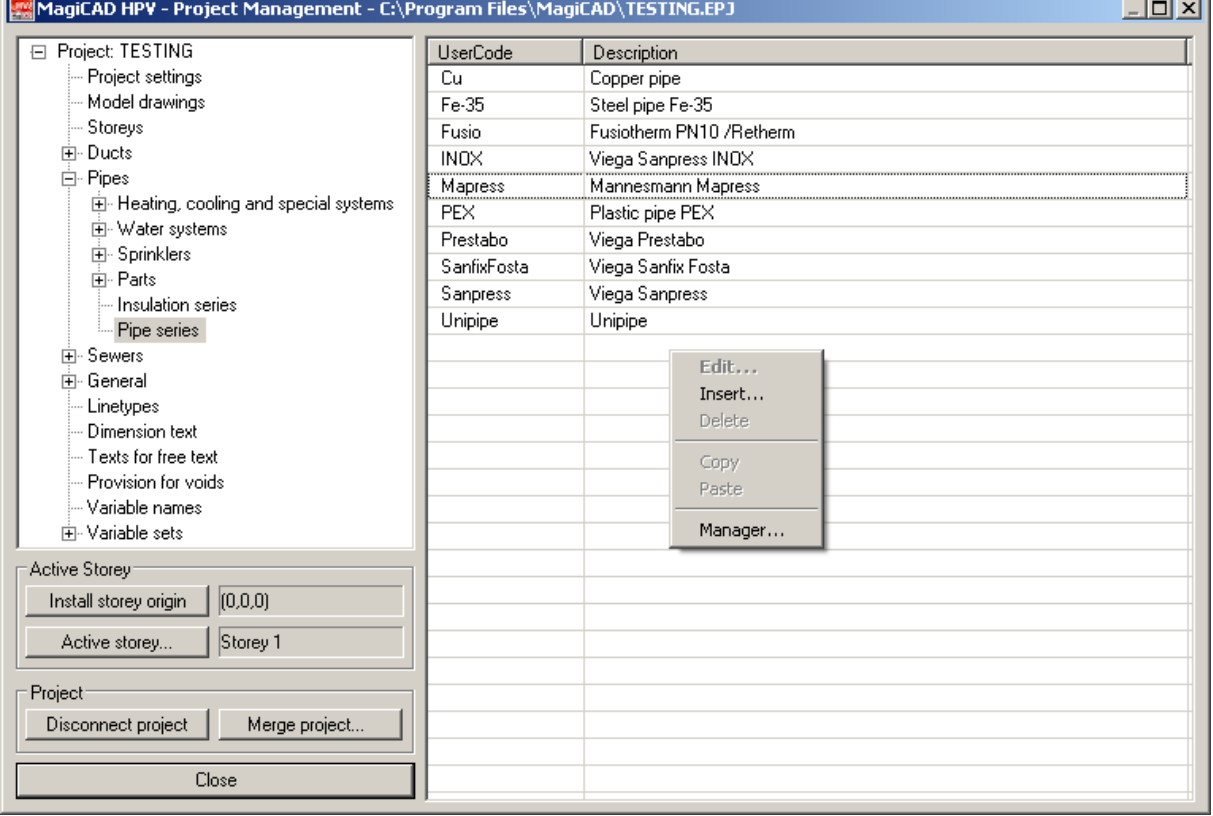

#### 4. Измените текущий шаблон на шаблон проекта РОСТЕРМ.EPJ

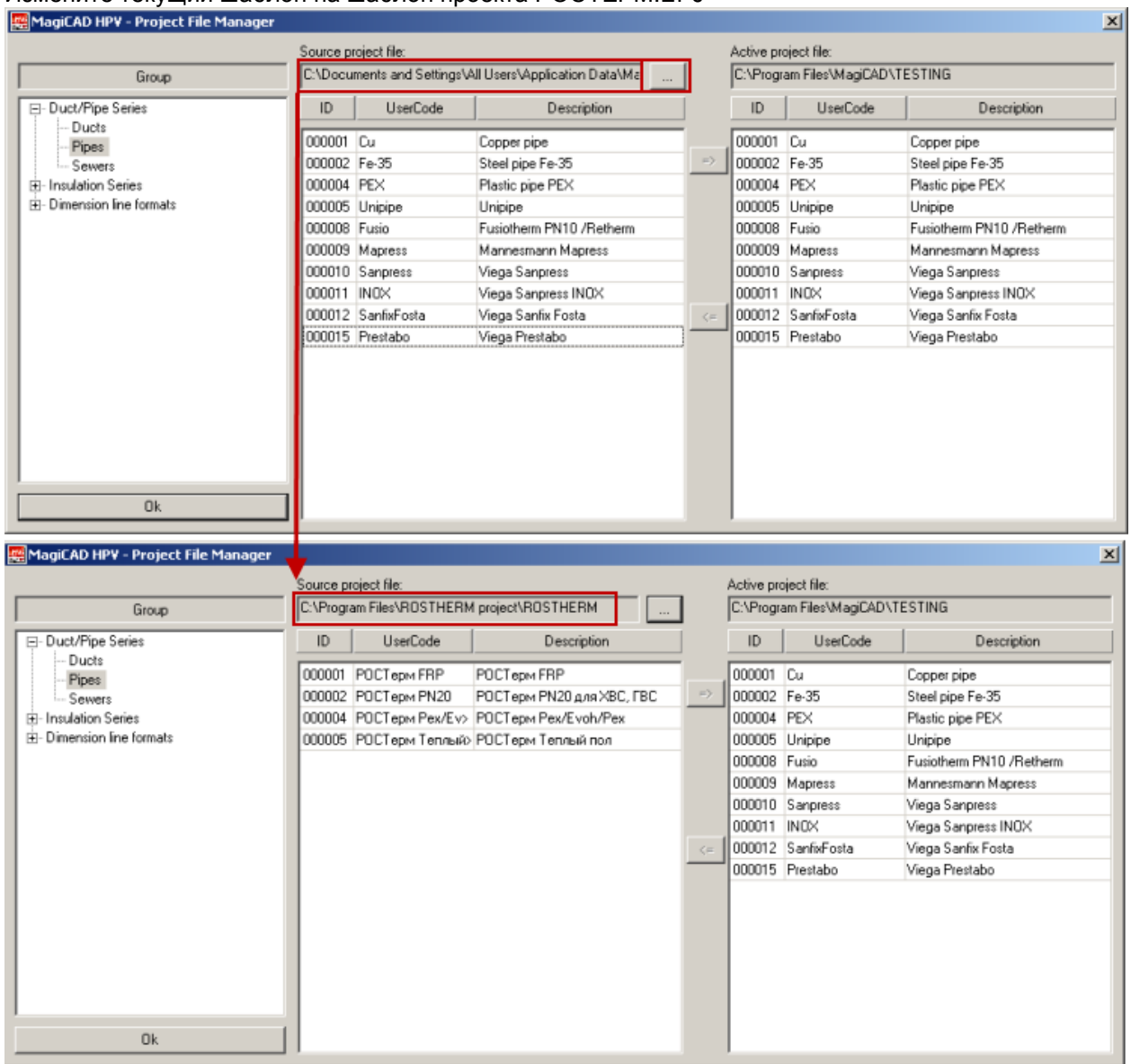

5. Выберите нужную серию трубопроводов (или все) и добавьте выбранные серии в Ваш проект.

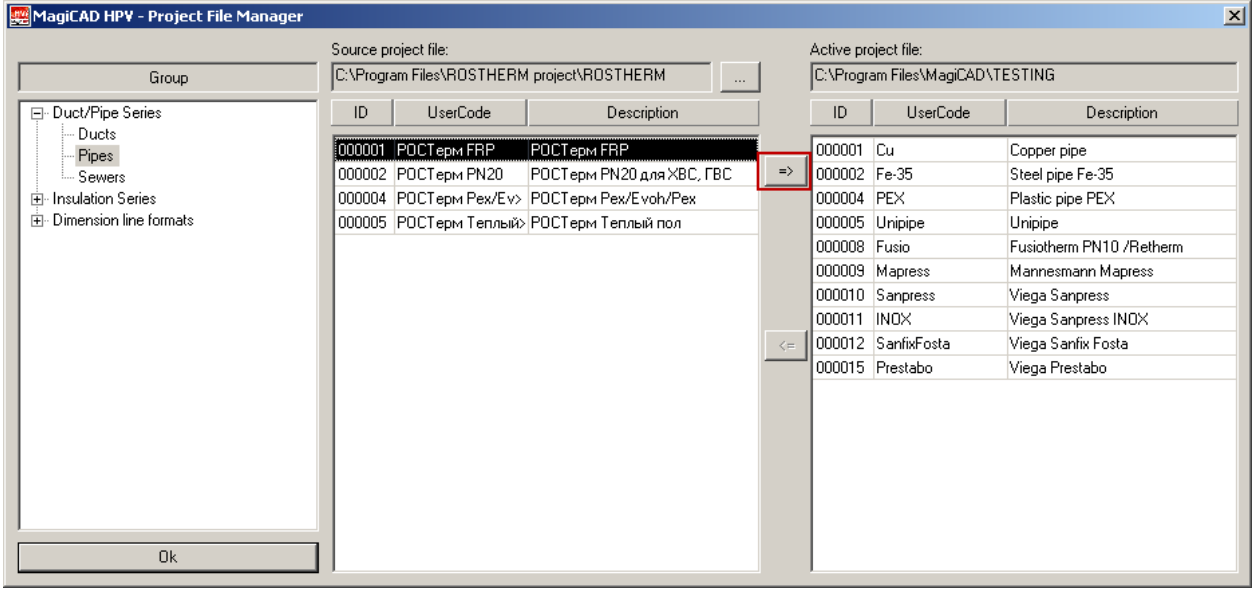

6. Таким образом, Вы добавили новые серии трубопроводов РОСТЕРМ и можете использовать их в своем проекте.

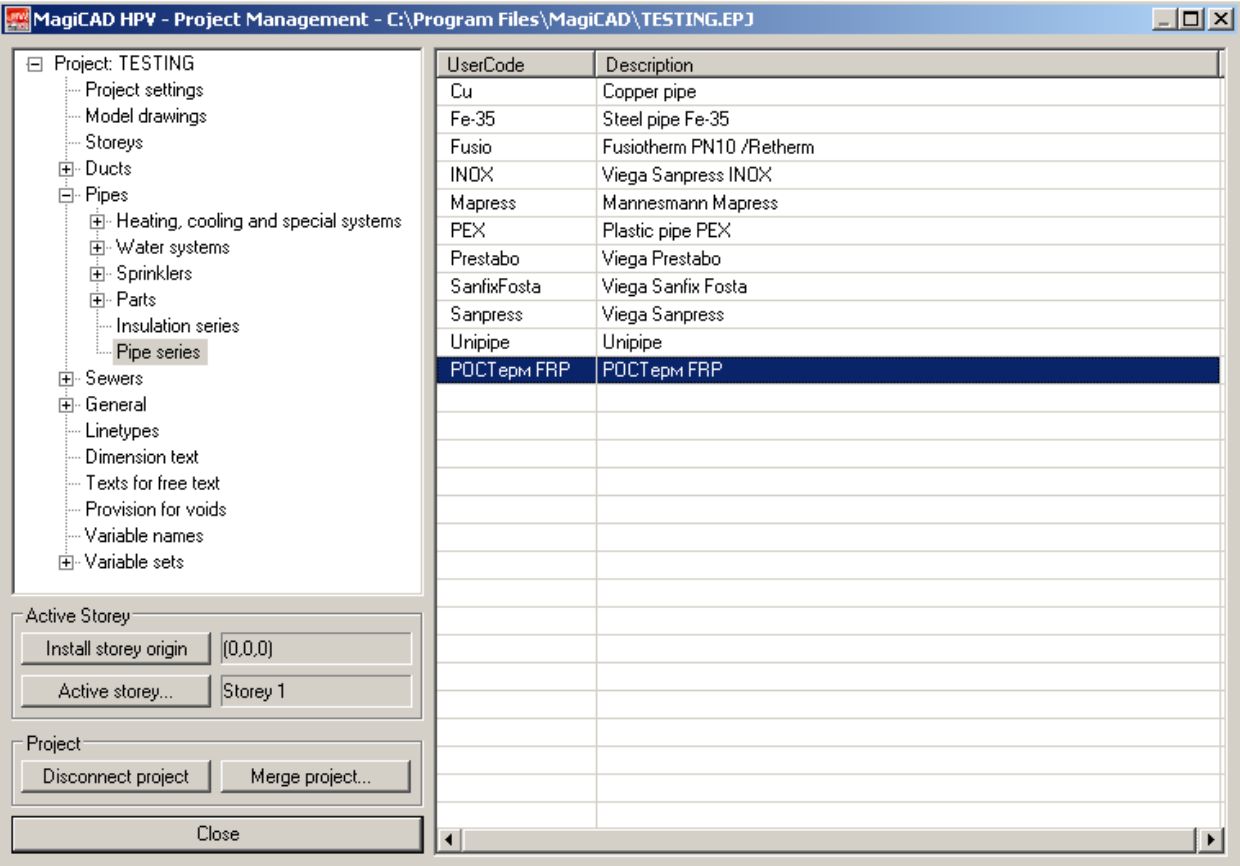

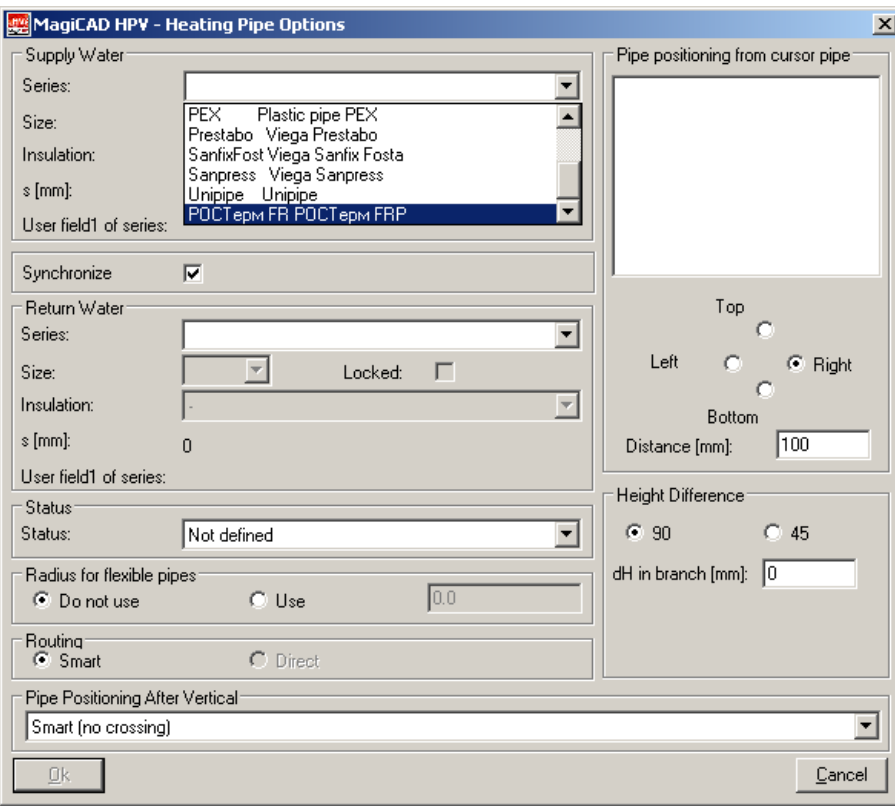